# **Dispute Invoices**

**Is this feature disabled?**

Contact To Enable

 This feature needs to be switched on for your site by Commerce Vision. Your site also needs to be on 4.31+.

### <span id="page-0-0"></span>**Overview**

The Dispute Invoices feature allows Users to query outstanding invoices in their Customer account. When a dispute is lodged, the invoice will be flagged as 'being in dispute'. This provides an easy trackable way for your Customer Users to raise an issue against an unpaid invoice .

A lodged dispute is entirely managed by Customer Users. They can update the dispute details, or set it to 'resolved' when appropriate. Lodging a dispute or updating its status will trigger notification emails to be sent to a nominated team member for actioning.

# Step-by-step guide

#### <span id="page-0-1"></span>**1. Enable and configure Dispute Invoices**

- 1. In the CMS, go to **Settings Feature Management System**.
- 2. Click **Configure**. (**NOTE -** The **Dispute Invoices** toggle must be enabled for the Configure button to display. If the feature is not enabled, please contact Commerce Vision.)

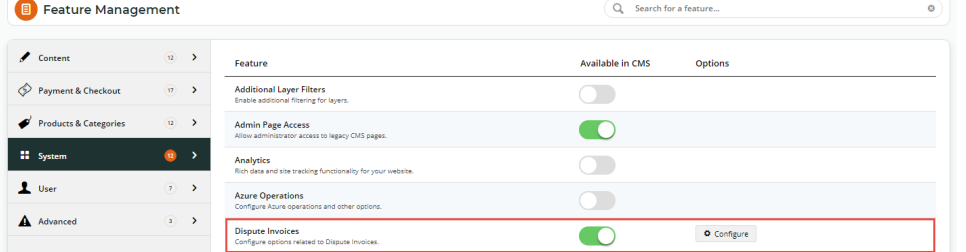

3. In the **Dispute Invoices Feature Settings** screen, either toggle ON the global setting for **Allow Disputed Invoices** or use the [Overrides](https://cvconnect.commercevision.com.au/display/KB/Overrides) feature to restrict this function to specific Customers, Roles or Users.

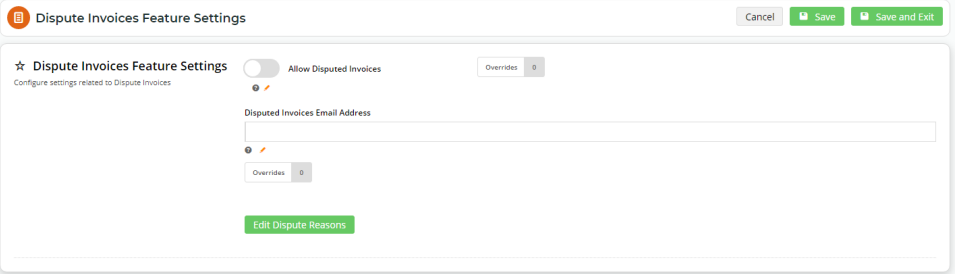

4. In **Disputed Invoices Email Address**, enter the email address of the team member nominated to receive alerts when a User lodges, updates or resolves a dispute. The [Overrides](https://cvconnect.commercevision.com.au/display/KB/Overrides) feature can be used if you want different email addresses to be set against specific Customers, Users or Roles.

#### **On this page:**

- [Overview](#page-0-0) <sup>o</sup> 1. Enable and [configure Dispute](#page-0-1)  [Invoices](#page-0-1) [2. Edit Disputed](#page-1-0) 
	- [Invoices Email](#page-1-0)  [template \(optional\)](#page-1-0)
- [User experience](#page-3-0)
- [Additional Information](#page-4-0)
- [Related help](#page-4-1)

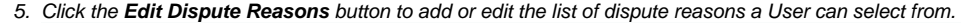

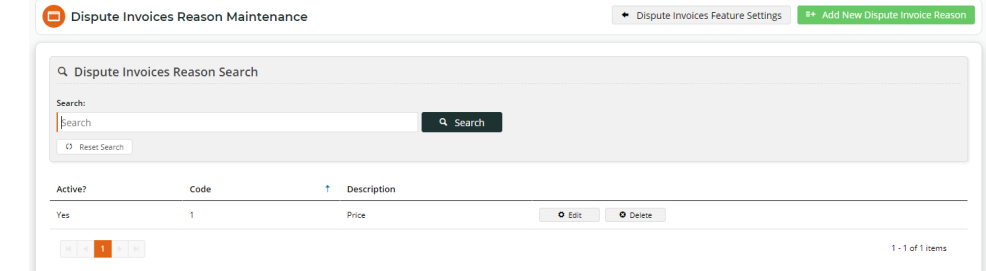

#### 6. To add a reason, click the **Add New Dispute Invoice Reason** button.

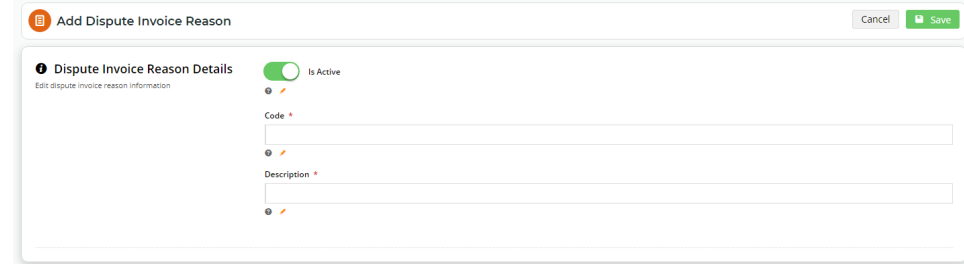

- 7. If this reason is to be available to Users immediately after it is saved, make sure the **Is Active** toggle is ON. To turn off the reason temporarily, toggle it OFF. **NOTE -** At least one reason must be available for Users to select when they lodge a dispute.
- 8. Enter a **Code** for the reason. This code is not displayed to the User.
- 9. Enter a **Description** of the reason. This description is displayed to the User as a selectable reason.
- 10. Click **Save**.
- 11. If required, add more reasons by performing Steps 6-10 for each one. **TIP -** Reasons can only be deleted if not used for a current disputed invoice.

The Dispute Invoices feature is now active on your site!

#### <span id="page-1-0"></span>**2. Edit Disputed Invoices Email template (optional)**

Notification emails are sent to the Disputed Invoices Email Address for the following dispute events:

- new dispute when the User first lodges the dispute
- updated dispute when the User edits the dispute details
- resolved dispute when the User marks the dispute as closed.

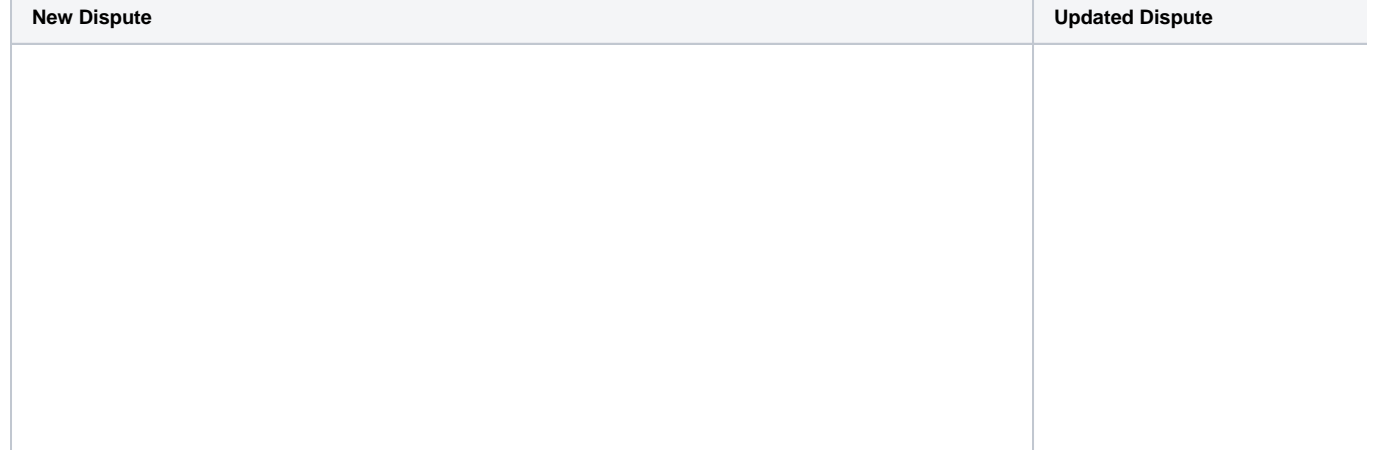

# Commerce Vision BPD

### **Ry & P & in**

# C Commerce Vis

# **Disputed Invoice**

A disputed invoice has been created.

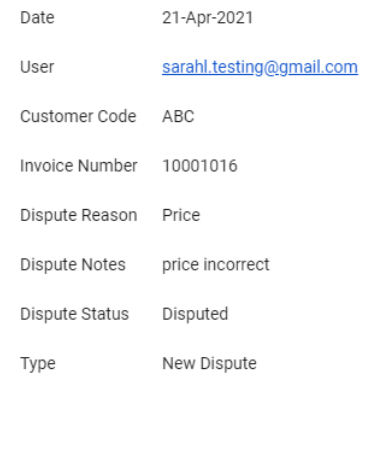

# **Disputed Invoic**

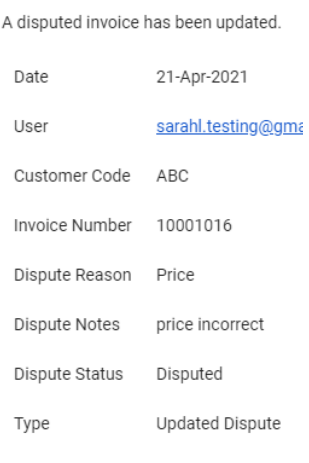

Email content is contained in the **Disputed Invoice** email template. You can edit some of the default content in the **Disputed Invoice Email Widget**. Note that the following is automatically included in disputed invoice emails:

- Date / time
- User ID
- User Name
- Customer Code
- Invoice Number
- Dispute Reason
- Dispute Text
- Dispute Status

To edit the widget:

- 1. In CMS, go to **Content Emails**.
- 2. Search for the template: **Disputed Invoice**.
- 3. Find the **Disputed Invoice Email Widget** and edit it as required.

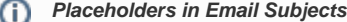

Placeholders added in the email Subject line will populate with the following: {0} - Customer Code; {1} -Invoice Number.

**Example:**

UPDATED Dispute on Customer Code: ABC for Invoice: 10001016

**New Dispute Email Subject:** Content for the New Dispute email's Subject. **Updated Dispute Email Subject:** Content for the Updated Dispute email's Subject **Resolved Dispute Email Subject:** Content for the Resolved Dispute email's Subject **New Dispute Email Text:** First line(s) of the New Dispute email **Updated Dispute Email Text:** First line(s) of the Updated Dispute email **Resolved Dispute Email Text:** First line(s) of the Resolved Dispute email

### <span id="page-3-0"></span>User experience

A User can access the Dispute Invoice feature via **Dashboard Account Enquiry**.

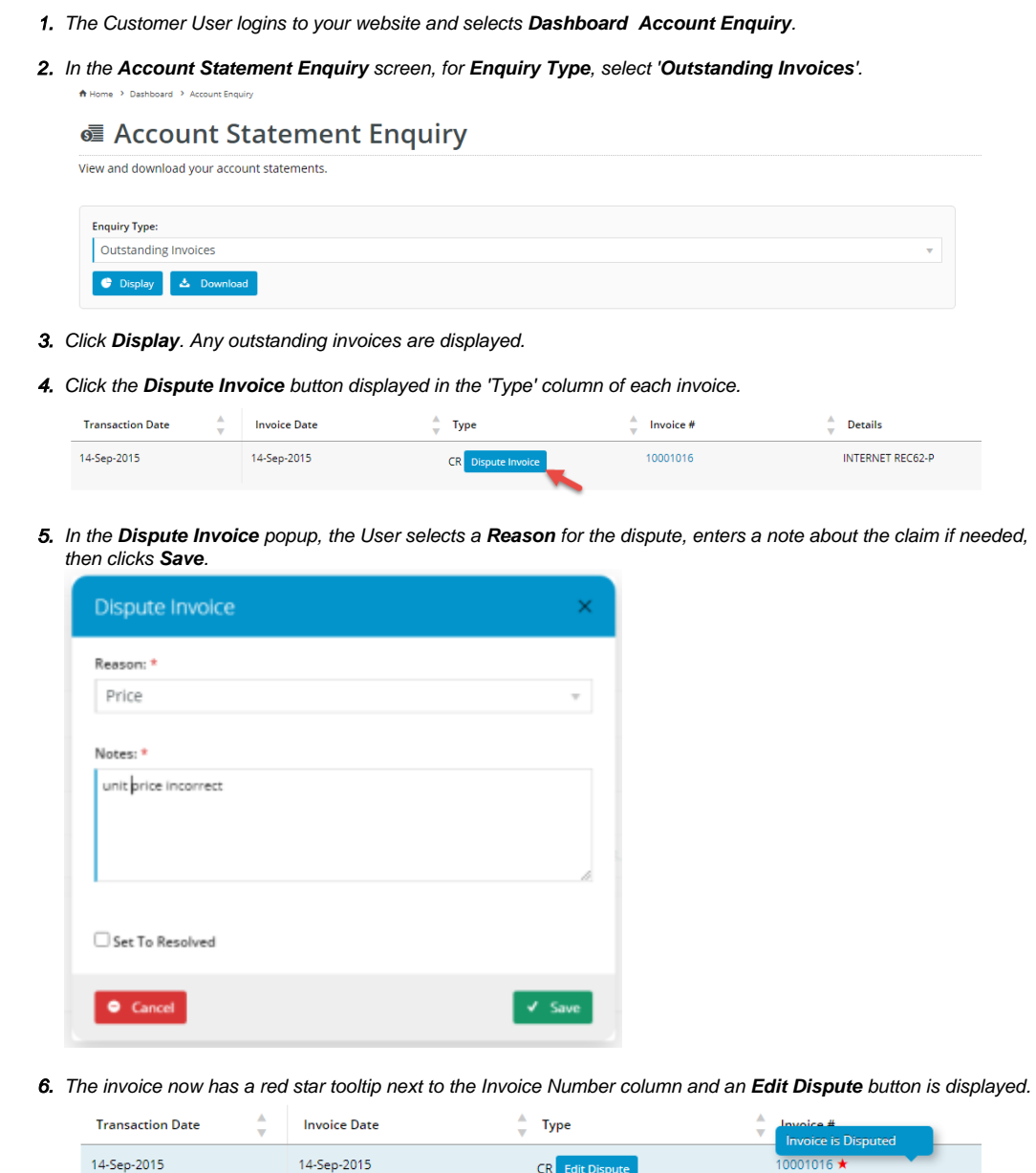

7. By clicking **Edit Dispute**, the User can return to the 'Dispute Invoice' popup to edit the dispute or **Set to Resolved** to end it.

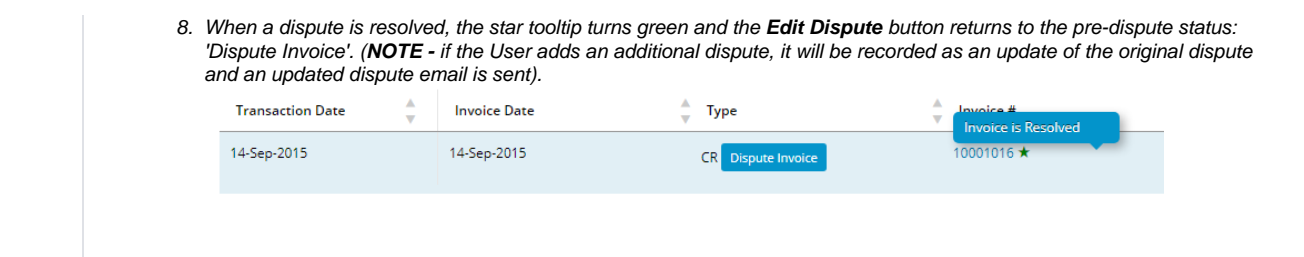

## <span id="page-4-0"></span>Additional Information

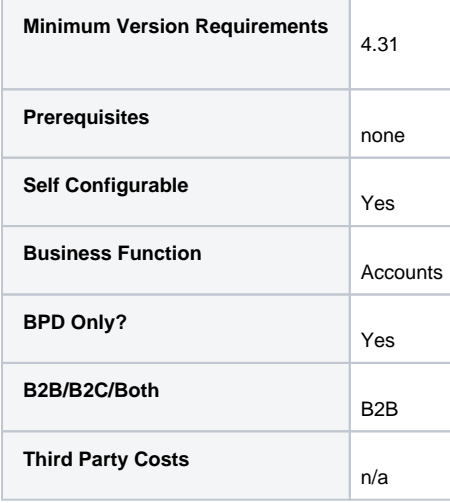

### <span id="page-4-1"></span>Related help

- [Web Category and Product maintenance in PRONTO](https://cvconnect.commercevision.com.au/display/KB/Web+Category+and+Product+maintenance+in+PRONTO)
- [Preferred Delivery Date](https://cvconnect.commercevision.com.au/display/KB/Preferred+Delivery+Date)
- [How Order Integration Works](https://cvconnect.commercevision.com.au/display/KB/How+Order+Integration+Works)
- [Standing Orders Settings](https://cvconnect.commercevision.com.au/display/KB/Standing+Orders+Settings)
- [Order Templates](https://cvconnect.commercevision.com.au/display/KB/Order+Templates)